#### ЗАНЯТИЕ № 5

5

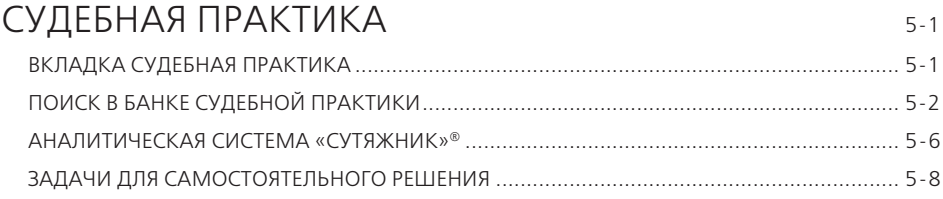

# СУДЕБНАЯ ПРАКТИКА

Все ключевые возможности по работе с судебной практикой в системе ГАРАНТ представлены на одноименной вкладке **Судебная практика**, которая доступна на **Главной странице**.

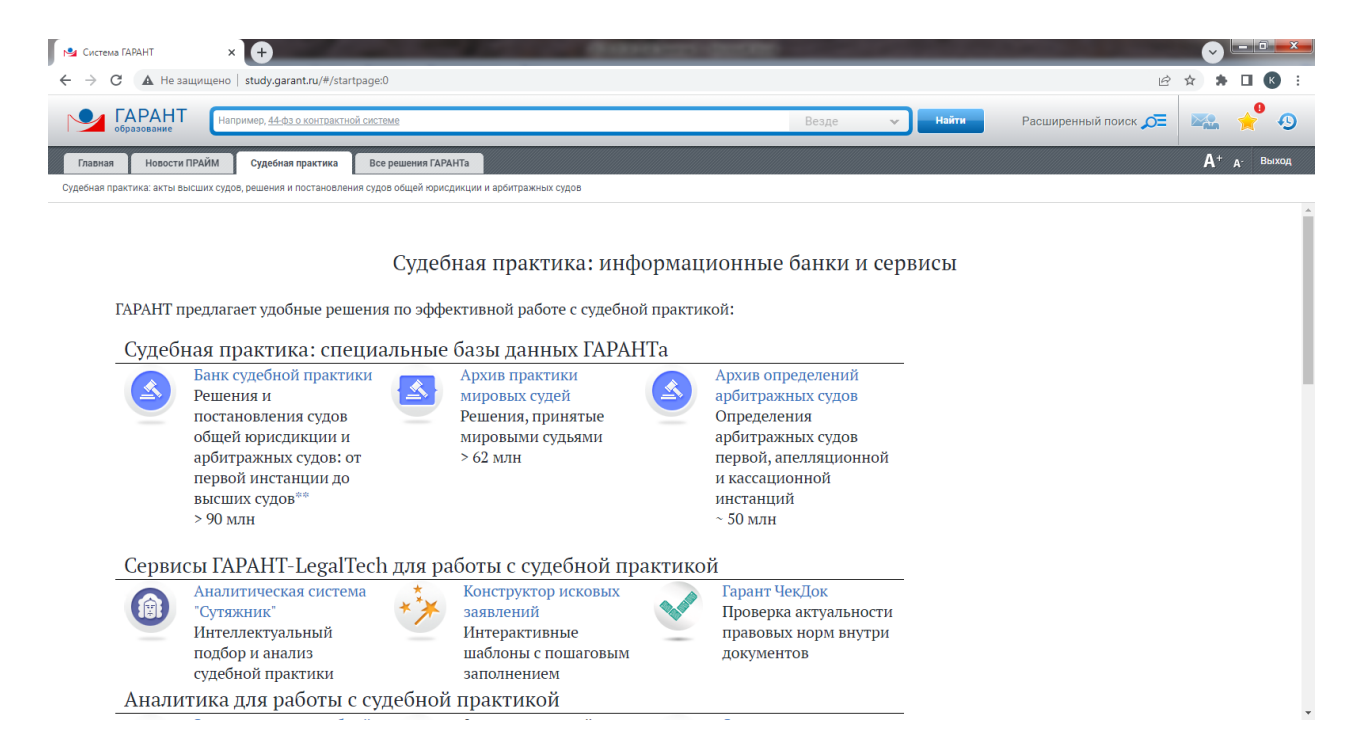

- Раздел **Судебная практика: специальные базы данных ГАРАНТа** позволяет быстро переходить к информации, объем которой превышает 200 миллионов документов и размещается в:
	- **Банке судебной практики;**
	- **Архиве практики мировых судей;**
	- **Архиве определений арбитражных судов.**
- Раздел **Сервисы ГАРАНТ-LegalTech для работы с судебной практикой**  позволяет:
	- воспользоваться интеллектуальным подбором и анализом судебной практики на основе подробного описания ситуации или загрузки своих документов;
	- с помощью интерактивных шаблонов с пошаговым заполнением подготовить исковые заявления в арбитражные суды и суды общей юрисдикции, а также административные исковые заявления;
	- y проверить актуальность правовых норм внутри документов.
- Раздел **Аналитика для работы с судебной практикой** позволяет:
	- **с помощью Энциклопедии судебной практики** ознакомиться с правовыми позициями судов к статьям кодексов и законов;
	- y подготовить заявления в суды общей юрисдикции и арбитражные суды на основе типовых форм;
	- изучить советы экспертов по эффективным способам поиска судебной практики в системе ГАРАНТ.
- Раздел **Инструменты для работы с судебной практикой** содержит:
	- **описание правил работы Базового поиска;**
	- **специальный поиск в Банке судебной практики** и получение судебных актов, ссылающихся на документ или его фрагмент;
	- описание поиска часто цитируемых судебных решений и поиска по норме права.

При обращении к карточке поиска **По судебной практике** в **Расширенном поиске** Основного комплекта системы ГАРАНТ вы также попадете на данную страницу.

## **ПОИСК В БАНКЕ СУДЕБНОЙ ПРАКТИКИ**

В **Банке судебной практики** системы ГАРАНТ содержатся миллионы актов, принятых высшими судами, судами общей юрисдикции и арбитражными судами всех уровней. Определения арбитражных судов и решения мировых судей представлены в **Архиве определений арбитражных судов** и **Архиве практики мировых судей**.

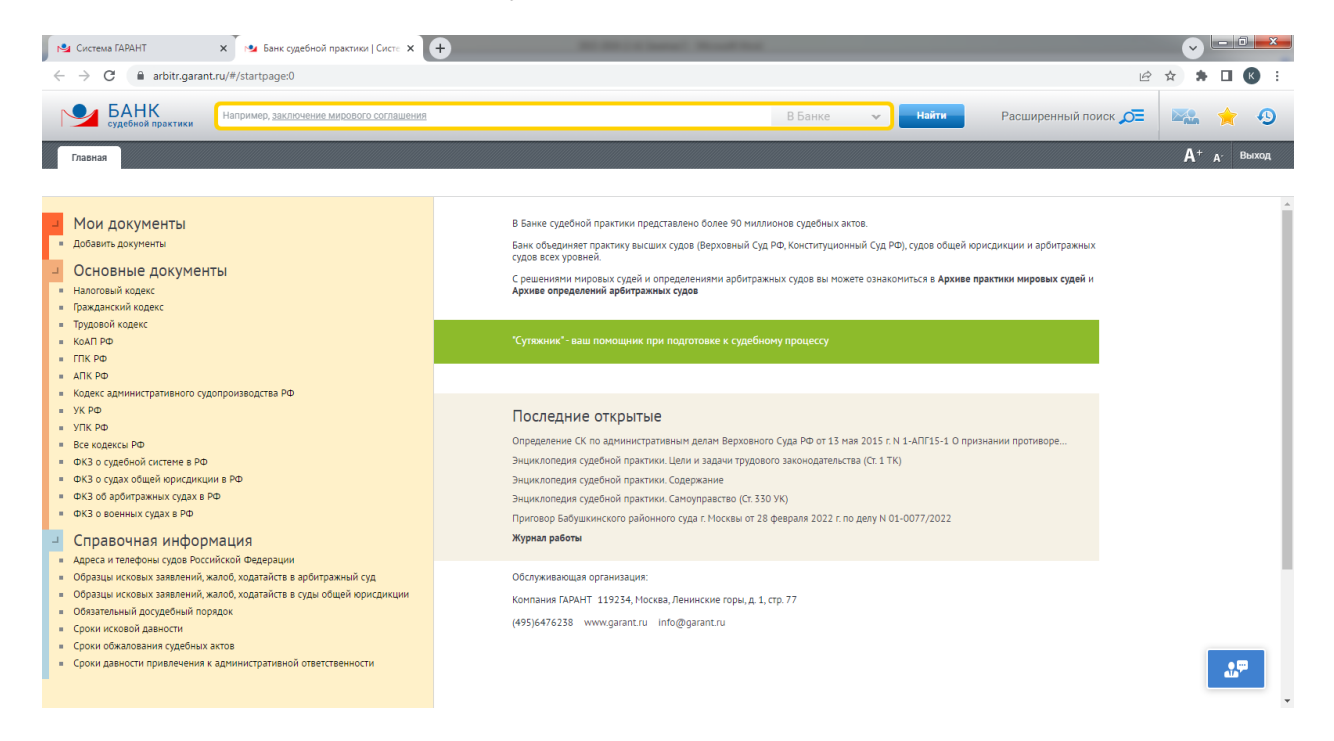

Главная страница **Банка судебной практики** позволяет:

- открыть **Основные документы**;
- обратиться к тематической **Справочной информации**;
- быстро воспользоваться **Базовым поиском** по материалам **Банка судебной практики**;
- перейти к **Расширенному поиску** судебных актов;
- перейти к **Аналитической системе «Сутяжник»®**;
- обратиться с помощью **Журнала работы** к ранее сделанным поисковым запросам или открытым документам **Банка судебной практики**.

#### **Пример 1.**

- **Изучим практику Верховного Суда РФ о причиненном ущербе при ДТП.**
- **В поле Базового поиска** введем **дтп ущерб** и нажмем кнопку **... найти**
- Отметим на панели слева фильтры **Орган Верховный Суд РФ** и **Вид судопроизводства – Гражданское судопроизводство**.
- Нажмем кнопку применить фильтры
- Укажем количество документов в списке:

#### **Пример 2.**

**Найдем судебную практику Суда по интеллектуальным правам о нарушениях авторских прав.**

- В поле **Базового поиска** введем *нарушение авторских прав* и нажмем кнопку **Найти**
- Слева в разделе **Орган** выберем ссылку **Полный список** и в поле **Фильтр** введем **Суд по интеллектуальным правам**. Нажмем кнопку **Выбрать** .
- **Нажмем кнопку Применить фильтры**
- Укажем количество документов в списке:

#### **Пример 3.**

**Найдем судебные решения с начала 2023 года по запросу «Страховая выплата по КАСКО».**

- В поле **Базового поиска** введем *страховая выплата по каско* и нажмем кнопку **Найти**
- В предустановленных фильтрах (слева) в разделе **Дата** отметим *За период с 01.01.2023*, в разделе **Тип** – *Решение*.
- **Нажмем кнопку Применить фильтры**
- Укажем количество документов в списке:

В **Расширенном поиске** Банка есть карточка поиска **По судебной практике**. Расширенный поиск осуществляется только по судебной практике Банка. Карточка поиска похожа на карточку поиска **По реквизитам**, но содержит дополнительные поля:

**Вид судопроизводства** – гражданское, арбитражное, административное, уголовное, а также административные правонарушения.

**Вывод суда** – в удовлетворении требований отказано, исковые требования удовлетворены, акт признан недействительным и др.

**Ключевые темы** – позволяют провести поиск по наиболее популярным темам.

**Сторона спора** – обеспечит поиск решений, стороной которых был интересующий пользователя орган власти.

**Судьи общих судов, Судьи арбитражных судов** – поиск осуществляется по фамилиям судей общих и арбитражных судов.

Чекбокс **Только часто цитируемые документы** позволяет построить список судебных актов, которые судьи чаще всего упоминают в своих решениях.

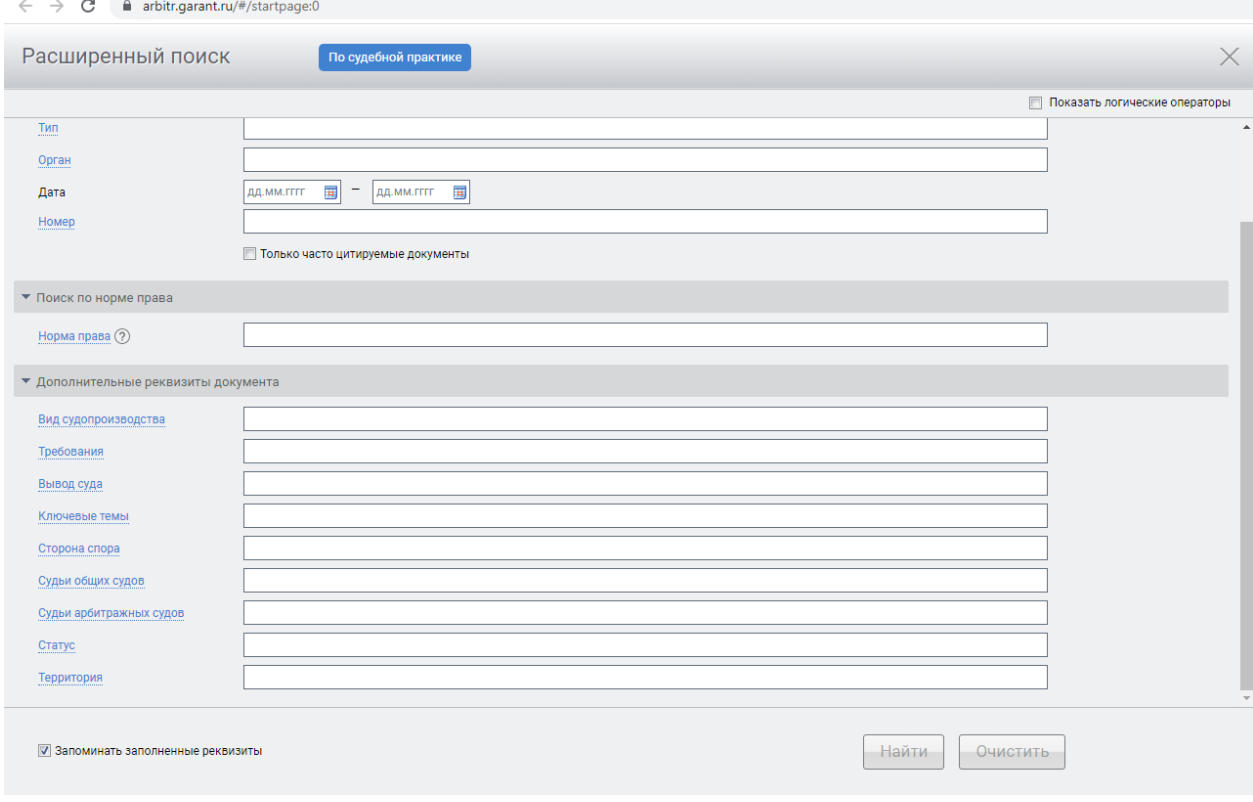

#### **Пример 4.**

**Найдем судебные акты по темам «Защита прав потребителей», «Компенсация морального вреда», которые в дальнейшем были отменены.**

- ▶ Щелкнем по кнопке Расширенный поиск О и попадем на карточку поиска **По судебной практике**.
- В поле Ключевые темы выберем тему **Защита прав потребителей**, добавим еще одну строку, нажав кнопку • справа от поля ввода. Введем в ней *Компенсация морального вреда*.
- В поле **Статус** выберем **Утратившие силу**.
- **Нажмем кнопку Найти**.
- Перед нами список отмененных судебных актов по темам **Защита прав потребителей** и **Компенсация морального вреда**.
- Изучим полученный список.

В карточке поиска **По судебной практике** можно воспользоваться секцией **«Поиск по норме права»**. С ее помощью можно найти судебную практику, ссылающуюся на интересующую правовую норму.

Важной частью этого функционала является возможность пересечения норм права. Используя логические операторы **«и»**, **«или»**, **«кроме»** в карточке запроса, можно получить список документов, одновременно упоминающих нужные статьи правовых актов, но при этом исключающих ссылки на другие фрагменты.

#### **Пример 5.**

**Найдем все материалы судебной практики по вопросу компенсации морального вреда при прекращении трудового договора, включающие одновременное упоминание положений Гражданского кодекса РФ и Трудового кодекса РФ.**

- **Перейдем к поиску По судебной практике** с помощью кнопки Расширенный поиск  $\overline{D}$ .
- ► Щелкнув клавишей мыши в левой части экрана по ссылке Норма права ②, введем там *морал* и выберем из выпадающего списка **Гражданский кодекс Российской Федерации (ГК РФ) (части первая, вторая, третья и четвертая) (с изменениями и дополнениями)\Статья 151. Компенсация морального вреда**.
- $\blacktriangleright$  Добавим строку, нажав кнопку  $\bullet$  справа от поля ввода, введем в нем *прекращ труд* и выберем из выпадающего списка **Трудовой кодекс Российской Федерации от 30 декабря 2001 г. № 197-ФЗ (ТК РФ) (с изменениями и дополнениями)\Глава 13. Прекращение трудового договора (ст. 77–84.1)**.
- Установим логическое условие у заполненных полей **Норма права** (для этого предварительно отметим **Показать логические операторы**).
- **Нажмем кнопку Найти**.
- Укажем количество документов в списке:

При подготовке к судебному процессу приходится изучать десятки и сотни судебных актов. Как среди большого объема судебной практики найти решения, на которые чаще всего ссылаются судьи и аналитики? При построении запроса в полученном списке подобные решения судебных органов отмечаются как **Часто цитируемый документ** и дополнительно выделяются фоном. Изучение подобных дел существенно повышает вероятность выбора правильной стратегии при судебном разбирательстве, следовательно, исход спора можно более точно спрогнозировать.

#### **Пример 6.**

**Найдем часто цитируемые решения арбитражных судов о судебных расходах.**

- **Перейдем к поиску По судебной практике** с помощью кнопки Расширенный поиск  $\overline{D}$ .
- В поле **Слова в тексте** введем *судебные расходы*.
- В поле **Вид судопроизводства** выберем **Арбитражное судопроизводство**.
- **Нажмем кнопку Найти**.
- Получим список, в котором некоторые судебные акты отмечены как **Часто цитируемый документ** и дополнительно выделены фоном.
- Для того чтобы получить список только из часто цитируемых документов, достаточно отметить соответствующий чекбокс на панели **Фильтров** слева от списка или на этапе заполнения карточки запроса.

Перейти в **Банк судебной практики** также можно из результатов поиска в Основном комплекте системы ГАРАНТ или специальном комплекте «ГАРАНТ-Образование»:

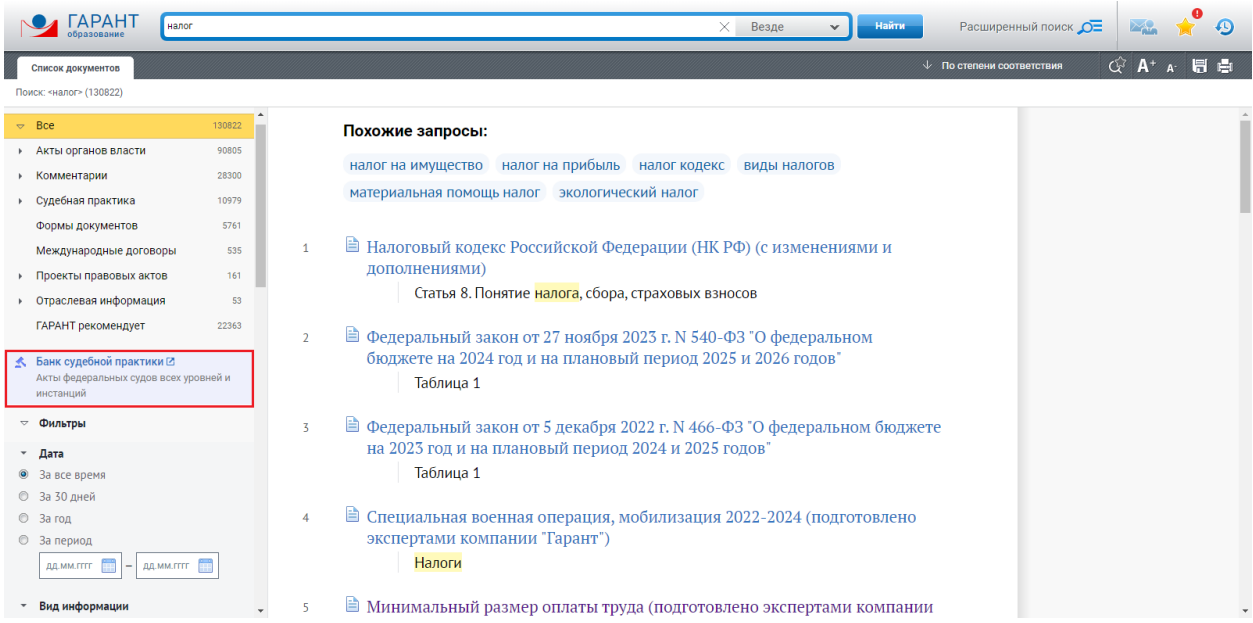

Слева от полученного в результате поиска списка документов представлена подробная структура всей судебной системы. Это позволяет сразу перейти к решениям любого суда без применения дополнительных фильтров.

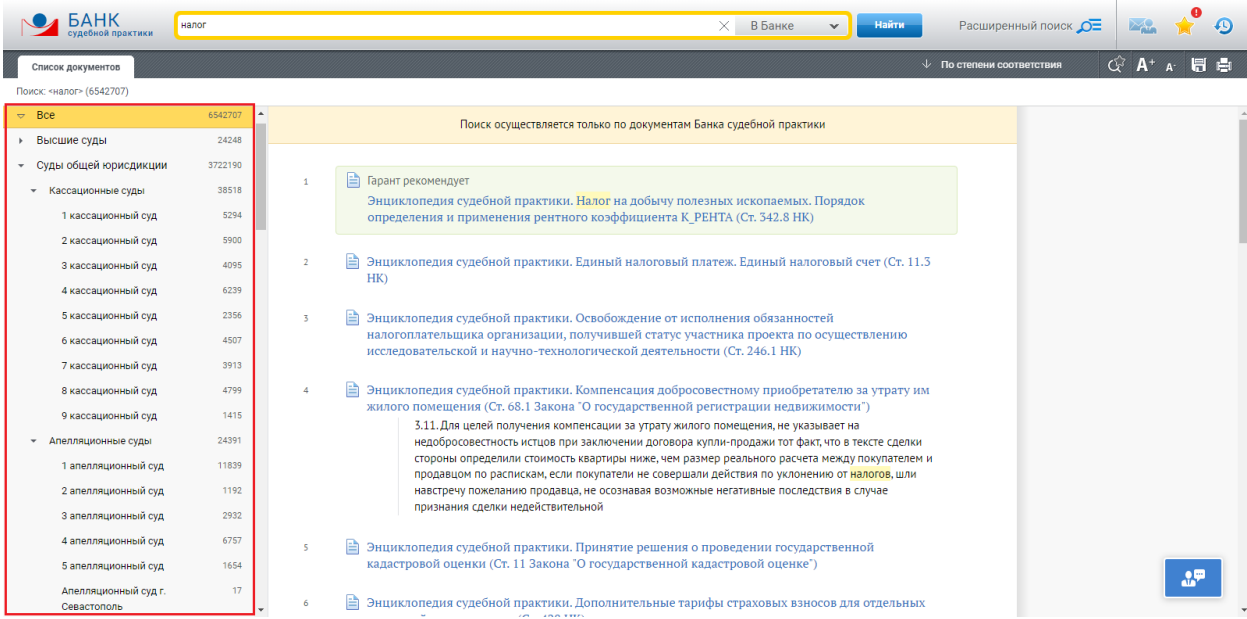

# **АНАЛИТИЧЕСКАЯ СИСТЕМА «СУТЯЖНИК»®**

Найти судебную практику также можно с помощью **Аналитической системы «Сутяжник»®**. Для этого достаточно ввести в этот сервис текст искового заявления, претензии или другого документа, в котором подробно излагается правовая проблема. Вы можете загрузить документы в любом формате: текстовом или графическом. В результате интеллектуального поиска будет найдена соответствующая запросу судебная практика. Кроме того, **«Сутяжник»®** построит список материально-правовых и процессуальных норм, а также актов высших судов, которые чаще всего упоминаются в найденных судебных решениях.

**Аналитическая система «Сутяжник»®** вместе с **Конструктором правовых документов** входит в линейку сервисов ГАРАНТ-LegalTech. Подробную информацию об этих сервисах смотрите по ссылке http://lt.garant.ru/.

#### **Пример 7.**

**Найдем судебную практику с помощью системы «Сутяжник»®, загрузив в нее исковое заявление.**

- С помощью **Базового поиска** найдем и откроем *Примерную форму искового заявления о компенсации морального вреда в связи с незаконной обработкой персональных данных кредитной организацией (подготовлено экспертами компании «Гарант»).*
- Выделим текст документа и скопируем его.
- На Главной странице обратимся к вкладке **Судебная практика**, в разделе **Сервисы ГАРАНТ-LegalTech для работы с судебной практикой** перейдем по ссылке **Аналитическая система «Сутяжник»**.
- Вставим в поле **Ваш запрос** ранее скопированный текст (в это поле может быть загружен любой документ пользователя).
- Оставим выбранной область поиска **Суды общей юрисдикции** и нажмем  $\begin{tabular}{|c|c|} \hline \multicolumn{1}{|c|}{KHOIIKV} \hline \multicolumn{1}{|c|}{\multicolumn{1}{|c|}{\multicolumn{1}{c|}{\multicolumn{1}{c}{{\hspace{-1.2cm}}}\quad\quad}}}} \hline \multicolumn{1}{|c|}{\multicolumn{1}{c|}{\hline \quad\quad}}\ \hline \multicolumn{1}{|c|}{\hline \quad\quad} \multicolumn{1}{|c|}{\hline \quad\quad} \multicolumn{1}{|c|}{\hline \quad\quad} \multicolumn{1}{|c|}{\hline \quad\quad} \multicolumn{1}{|c|}{\hline \$
- В результате поиска получим список судебных решений.
- Какой процент исков, которые были удовлетворены?
- Откроем из списка первый документ.
- Создадим на компьютере папку *Занятие 5* (в дальнейшем все файлы данного занятия будем сохранять в ней) и сохраним в файл резолютивную часть судебного решения под именем *Пример 7. Вывод суда*.
- Вернемся в систему **«Сутяжник»®** и обратимся к вкладке **Часто упоминаемые нормы**. Укажем первый документ из раздела **Материально-правовые нормы**:

#### **КРАТКИЕ ВЫВОДЫ**

- ✔ Все ключевые возможности системы ГАРАНТ по работе с судебной практикой собраны на одноименной вкладке **Главной страницы**.
- ✔ В **Банке судебной практики** собрано более 90 миллионов актов, принятых высшими судами, судами общей юрисдикции и арбитражными судами всех уровней.
- ✔ Поиск **По судебной практике** дополнительно позволяет искать решения судов по фамилии судьи, виду судопроизводства, ключевым темам, выводу суда, а также строить список только часто цитируемых судебных актов.
- ✔ Поиск **по норме права** позволяет найти документы, комментарии или судебную практику, ссылающиеся на интересующую вас правовую норму.
- ✔ **Аналитическая система «Сутяжник»®** автоматизированный сервис по интеллектуальному подбору и анализу судебной практики, соответствующей введенному пользователем запросу или документу.

#### **ВОПРОСЫ К ЗАНЯТИЮ 5**

- 1. Какие виды документов можно найти с помощью карточки поиска **По судебной практике**?
- 2. Каким полем отличается первая секция карточек запроса у поиска **По реквизитам** и поиска **По судебной практике**?
- 3. Из каких банков/архивов состоит раздел **Судебная практика**?
- 4. Вы составили исковое заявление. Какой инструмент системы ГАРАНТ подберет решения судов по аналогичной правовой ситуации?
- 5. Чем отличается **Аналитическая система «Сутяжник»®** от карточки поиска **По судебной практике**? Назовите не менее пяти критериев.

### **ЗАДАЧИ ДЛЯ САМОСТОЯТЕЛЬНОГО РЕШЕНИЯ**

#### **ПОИСК В БАНКЕ СУДЕБНОЙ ПРАКТИКИ**

- 1. Создайте в папке **Избранное** папку *Занятие 5*. В дальнейшем все закладки данного занятия сохраняйте в эту папку.
- 2. Найдите решения судов общей юрисдикции по вопросу предоставления отсрочки от призыва на военную службу студентам, обучающимся в высших учебных заведениях. Одно из таких решений сохраните в файл под названием *Задача 2. Отсрочка*.
- 3. Сколько судебных решений было принято в 2023 году, где упоминался бы «подарочный сертификат»? Укажите их количество:
- 4. Найдите постановления Пленума Верховного Суда РФ за 2023 год. Укажите их количество:
- 5. Найдите часто цитируемые документы (с помощью соответствующего чекбокса в первой секции карточки поиска), в которых упоминаются авансовые платежи. Укажите их количество:
- 6. Найдите полный адрес Конституционного Суда Российской Федерации:

#### **АНАЛИТИЧЕСКАЯ СИСТЕМА «СУТЯЖНИК»®**

7. Найдите любой приговор суда и с помощью **Аналитической системы «Сутяжник»®** постройте и проанализируйте похожую судебную практику. Какую область поиска вы выбрали?

В первом документе из списка установите закладку *Задача 7. Приговор*.

8. Найдите любое исковое заявление по интересующему вас правовому вопросу. С помощью **Аналитической системы «Сутяжник»®** проанализируйте найденные судебные решения к этому исковому заявлению. Сохраните первый документ из списка в файл под названием *Задача 8. Сутяжник*.

Для закрепления полученных знаний предлагаем выполнить тест к занятию 5 на студенческом портале [edu.garant.ru](https://edu.garant.ru/?utm_source=brochure&utm_medium=prakticum&utm_campaign=spring24) в разделе **Проверяем знания системы ГАРАНТ**: [http://edu.garant.ru/garant/test/online/.](https://edu.garant.ru/garant/test/online/?utm_source=brochure&utm_medium=prakticum&utm_campaign=spring24)